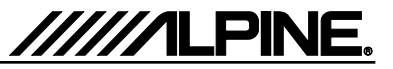

# **Update procedure**

The INE-W970BT can be updated via USB connection (see connection diagram below). Before starting to update, please check following notes. The download file is compressed in zip format. The contents of the download need to be extracted to a freshly formatted USB memory (FAT32).

# *Update file storage place*

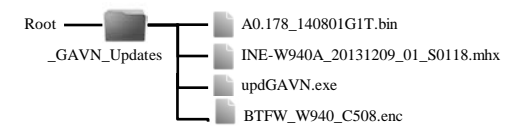

### *Update file contents*

#### \_GAVN\_Updates

- A0.178\_140801G1T.bin (approx. 20MB)
- INE-W940A\_20131209\_01\_S0118.mhx (approx 1.43MB)
- updGAVN.exe (around 0.7MB)
- BTFW\_W940\_C508.enc (approx. 1.38MB)

# *Notes*

- *Do NOT use the compressed file for update, otherwise the INE-W970BT cannot recognize the files.*
- *Do NOT change folder name and file names, otherwise the INE-W970BT cannot recognize the files.*
- *Do NOT put \_GAVN\_Updates folder into another folder.*
- *Do NOT store any other folders/files on the USB memory.*
- *Do NOT remove the USB memory while updating.*
- *Do NOT update while driving.*
- *Do NOT press any buttons while updating.*
- *Do NOT turn off vehicle*'*s ignition or head unit*'*s power switch while updating.*

*Modern vehicles will shut down the ignition (ACC) after some time if the engine is not running. If you are not sure if this applies to your car and it is safe to do so, leave the engine idling while the update is in progress.*

## *Connection*

INE-W970BT

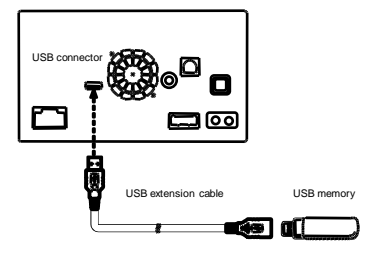

# **Install update software part 1 (USB mass storage)**

- **1** Store the downloaded folder "**\_GAVN\_Updates"** to the empty USB memory in Root Folder.
- **2** Connect USB memory to USB connector of the INE-W970BT in Tuner mode.
- **3** Press "**AV-Update**" button when update message appears on the screen.

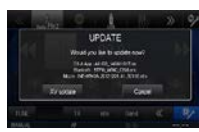

During the update, a progress bar will appear. It will take around 10 minuets.

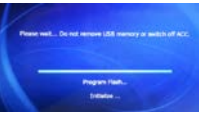

**4** When the software update is finished, the INE-W970BT will restart automatically.

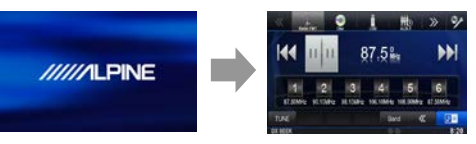

**5** Turn off vehicle's ignition, remove the USB memory and turn the ignition back on to finalize the software update. If Software version is displayed as "**150113D1.3.6**" in SETUP menu of the INE-W970BT, the update procedure has succeeded.

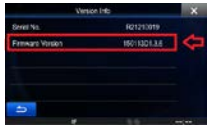

**6** Reset the INE-W970BT by clicking Setup  $\rightarrow$  General  $\rightarrow$  About  $\rightarrow$  Restore Factory Setting

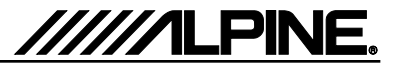

# **Update procedure**

The INE-W970BT also has to update via CD.

# **It is important to carry out this update after the USB mass storage update.**

Both updates have to be completed successfully.

Before starting to update, please check following notes. The download file is compressed in ISO format. The contents of the download need to be burned to a CD.

### *Update file storage place*

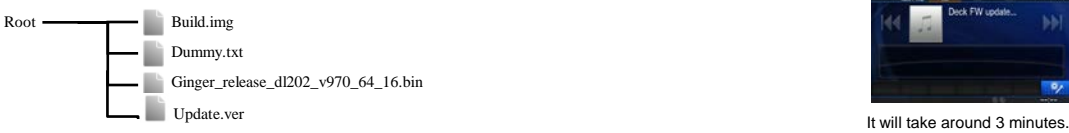

### *Update file contents*

#### Root

- Build.img (approx. 2MB)
- Dummy.txt (approx. 55MB)
- Ginger\_release\_dl202\_v970\_64\_16.bin (around 2.0MB)
- Update.ver (approx. 1 KB)

# *Notes*

- *Do NOT use the compressed file for update, otherwise the INE-W970BT cannot recognize the files.*
- *Do NOT change folder name and file names, otherwise the INE-W970BT cannot recognize the files.*
- *Do NOT put update files into another folder.*
- *Do NOT store any other folders/files on the CD.*
- *Do NOT remove the CD while updating.*
- *Do NOT update while driving.*
- *Do NOT press any buttons while updating.*

• *Do NOT turn off vehicle*'*s ignition or head unit*'*s power switch while updating. Modern vehicles will shut down the ignition (ACC) after some time if the engine is not running. If you are not sure if this applies to your car and it is safe to do so, leave the engine idling while the update is in progress.*

# **Install update software part 2 (CD)**

- **1** Burn the downloaded iso image "**INE-W970BT V1.3.6.iso"** on an empty CD.
- **2** Insert the burned CD in the DVD slot of the INE-W970BT.
- **3** The unit switches to the 'DVD' source and shows the following message

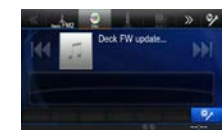

**4** When the software update is finished, the unit will eject the CD. If you do not remove the CD, the unit will take it in again and after few moments the update process start again.